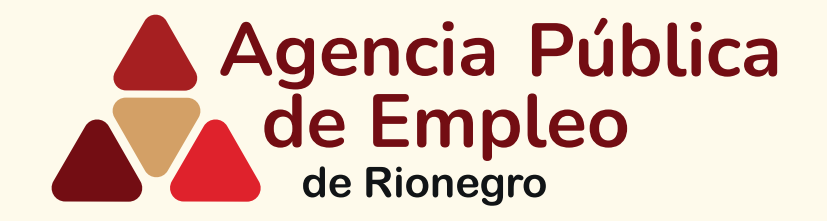

# **Pasos para registrar su empresa** *en la Agencia Pública de Empleo de Rionegro*

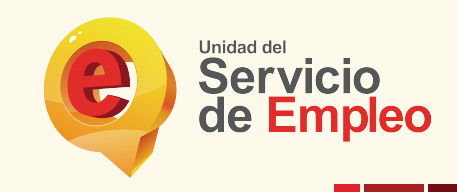

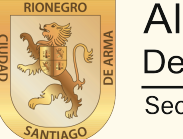

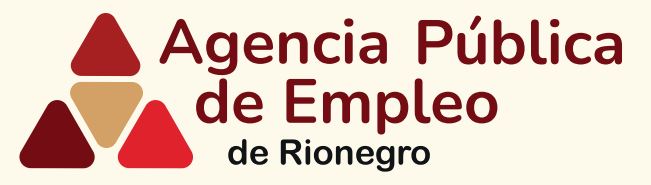

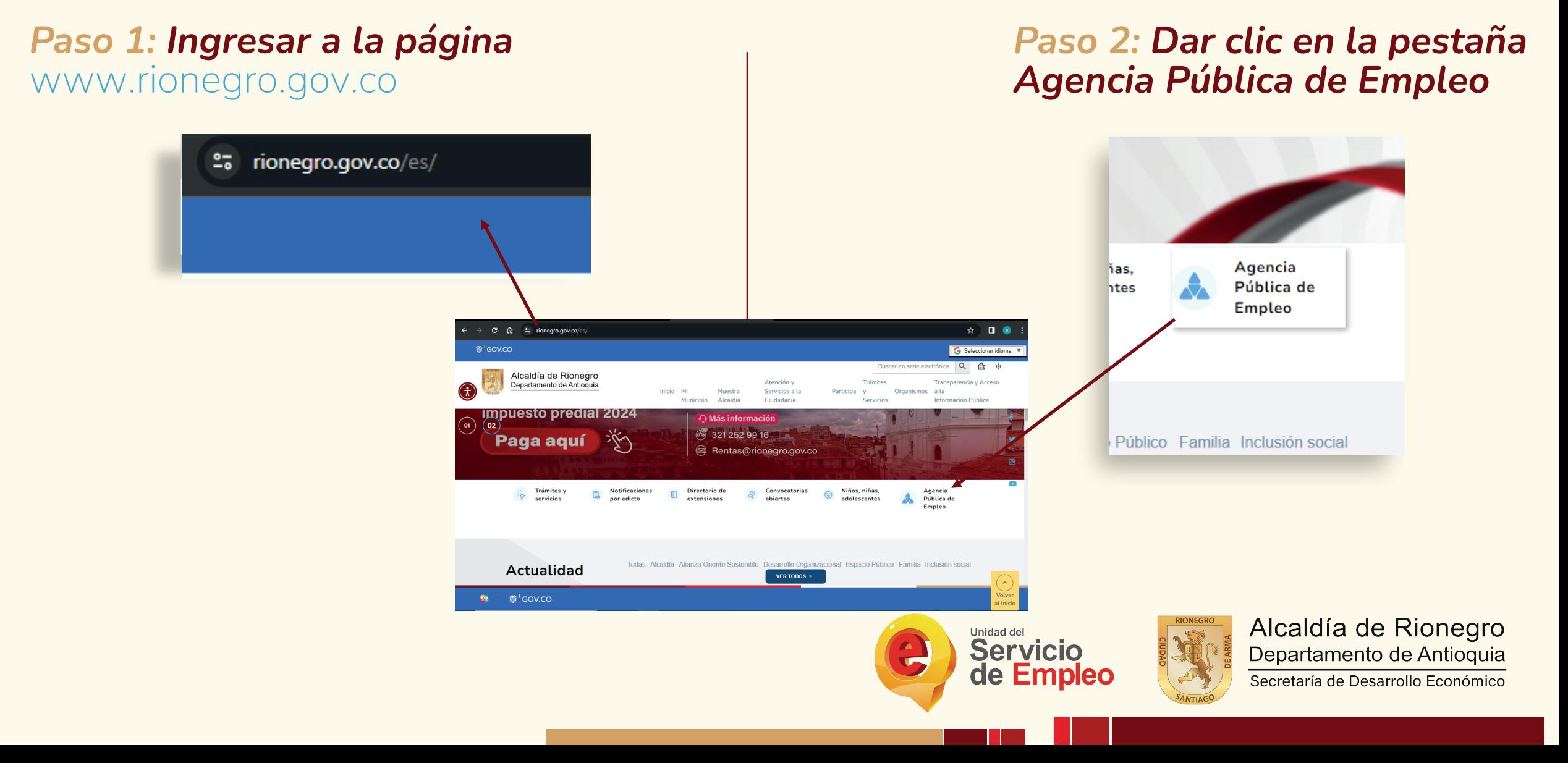

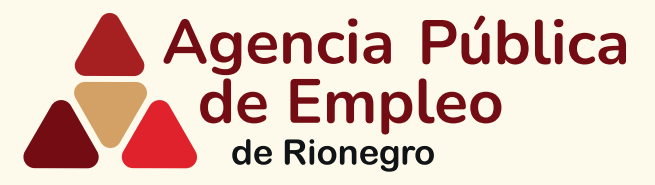

# *Paso 3: Desplazarse hasta la pestaña empresa y dar clic*

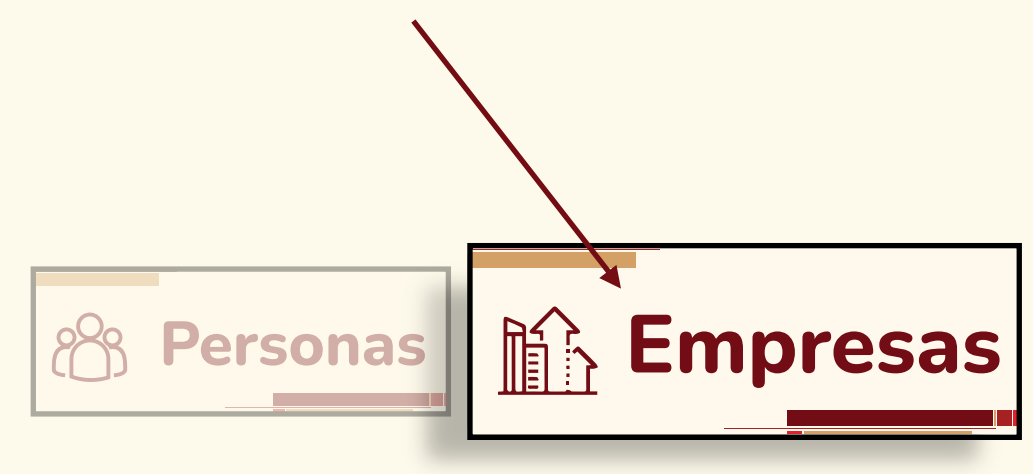

## *Paso 4: Desplazarse hasta la pestaña y dar clic en inicie sesión*

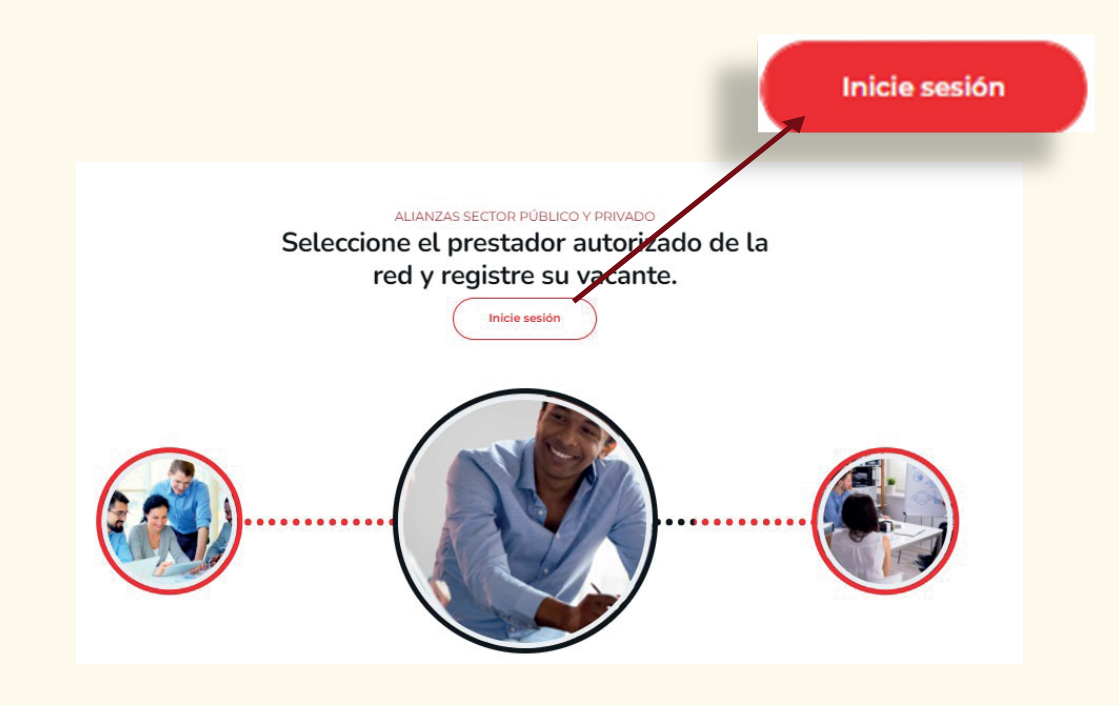

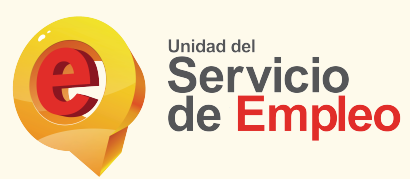

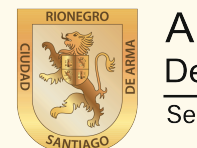

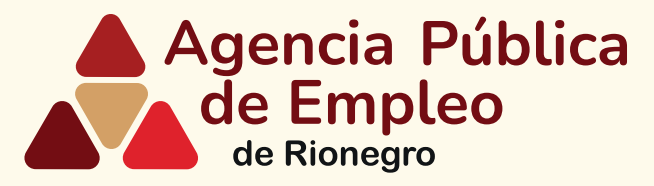

## *Paso 5: Desplazarse hasta la pestaña crear una cuenta y dar clic en continuar*

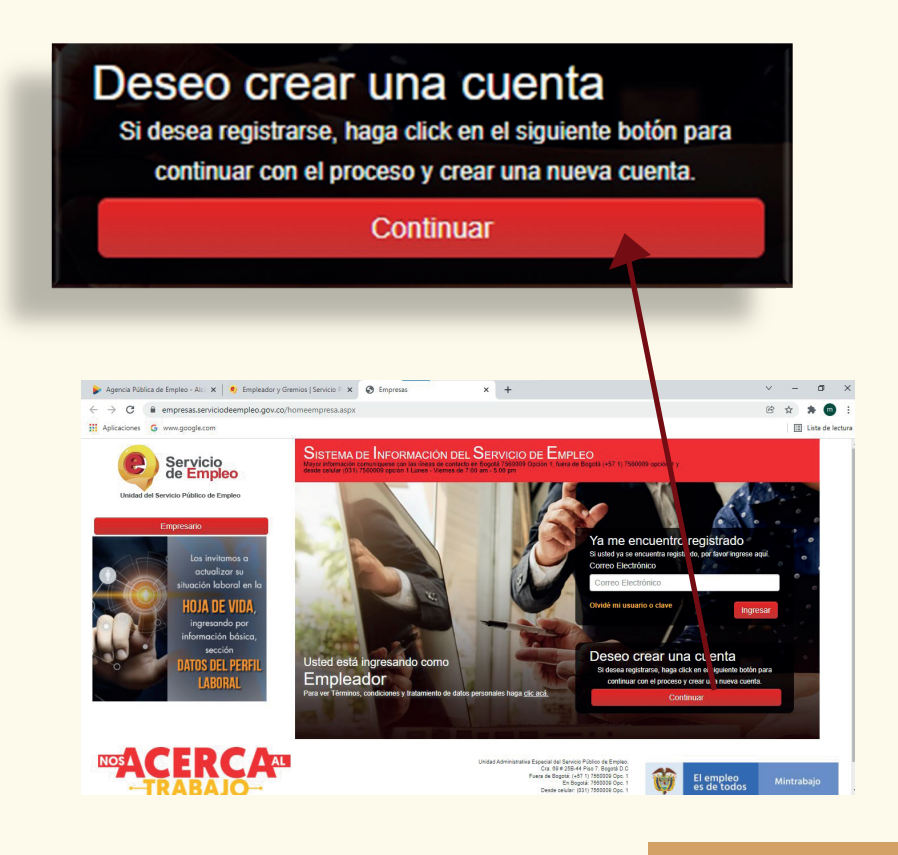

*Paso 6: Ingrese la información que se solicita en las casillas y de clic en continuar*

## Múmero de Identificación

de Empleo

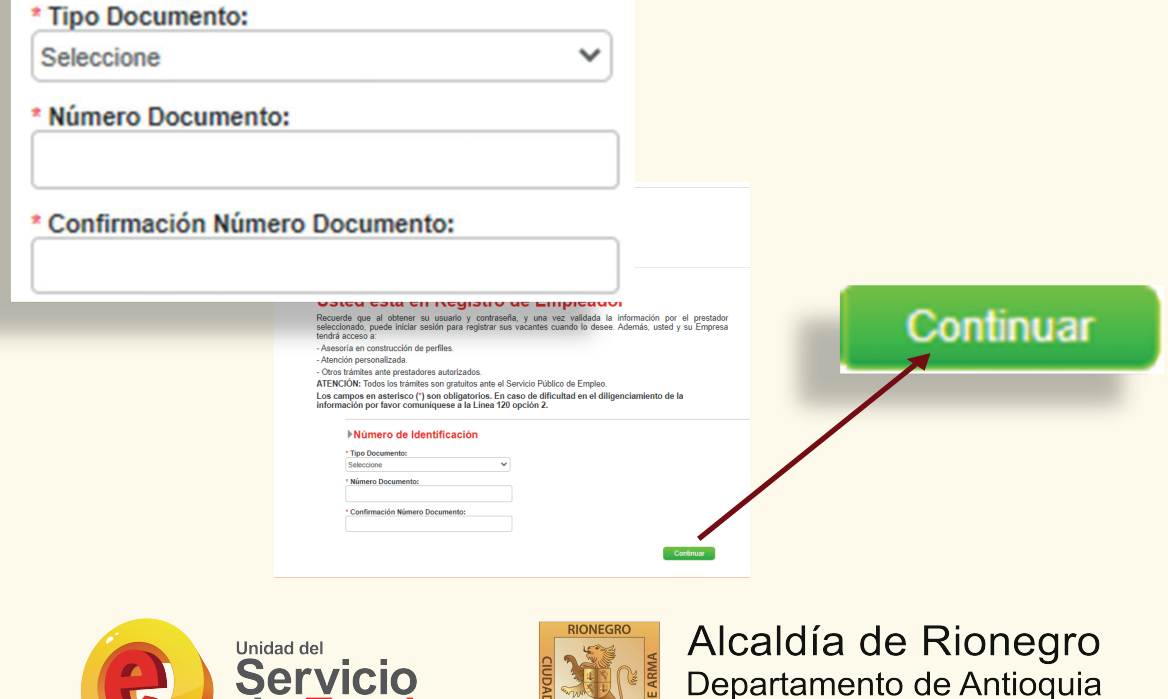

Secretaría de Desarrollo Económico

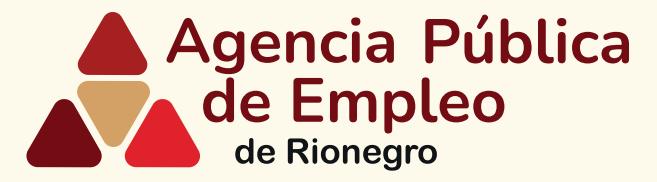

## *Paso 7: Ingrese la información que le solicitan en las casillas y de clic en continuar*

### Usted está en Registro de Empleador

Recuerde que al obtener su usuario y contraseña, y una vez validada la información por el prestador seleccionado, puede iniciar sesión para registrar sus vacantes cuando lo desee. Además, usted y su Empresa tendrá acceso a:

- Asesoría en construcción de perfiles

- Atención personalizada.

- Otros trámites ante prestadores autorizados.

ATENCIÓN: Todos los trámites son gratuitos ante el Servicio Público de Empleo.

Los campos en asterisco (\*) son obligatorios. En caso de dificultad en el diligenciamiento de la información por favor comuníquese a la Línea 120 opción 2.

#### Número de Identificación

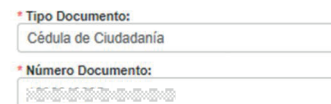

#### ▶ Tipo de Sede

\* El tipo y número de identificación del Empleador no se encuentra registrado en el sistema, por favor especifique si la Sede a registrar es Principal o Sucursal.

Principal

Continuar Cancelar

## *Paso 8: Ingrese la información de los diferentes campos solicitados*

### Usted está en Registro de Empleador

Recuerde que al obtener su usuario y contraseña, y una vez validada la información por el prestador seleccionado, puede iniciar sesión para registrar sus vacantes cuando lo desee. Además, usted y su Empresa tendrá acceso a:

- Asesoría en construcción de perfiles.

- Atención personalizada.

- Otros trámites ante prestadores autorizados.

ATENCIÓN: Todos los trámites son gratuitos ante el Servicio Público de Empleo.

Los campos en asterisco (\*) son obligatorios. En caso de dificultad en el diligenciamiento de la información por favor comuníquese a la Línea 120 opción 2.

#### **Datos Básicos del Empleador**

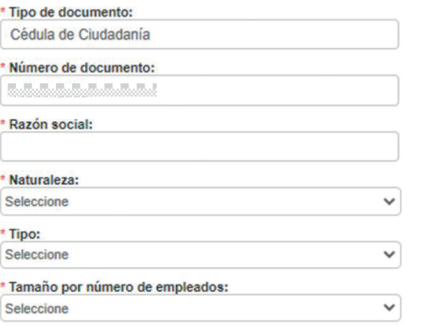

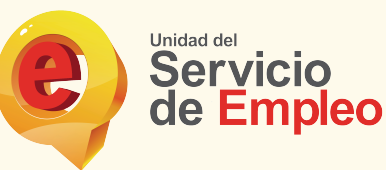

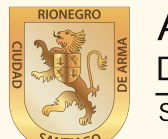

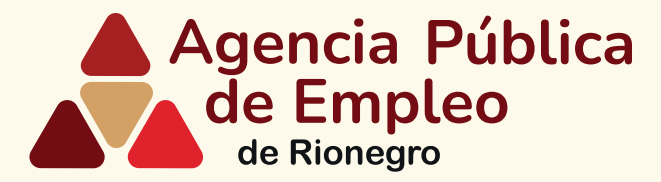

## *Paso 9: En la casilla del prestador de su preferencia, deleccionar Municipio de Rionegro*

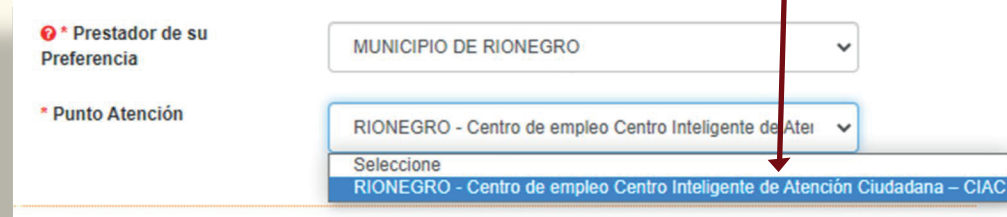

## *y por último dar clic en crear cuenta*

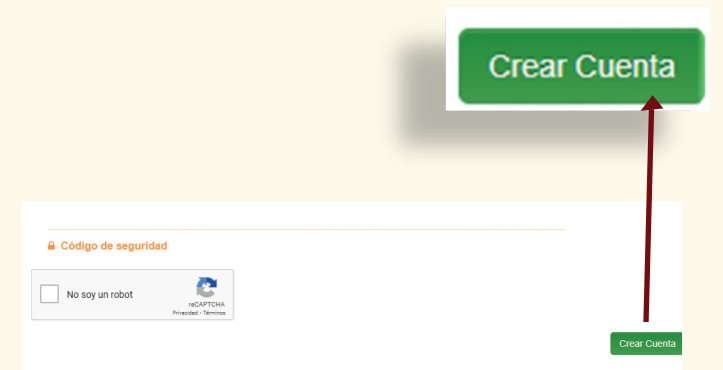

# *Paso 10: Verificar la información y dar clic en grabar*

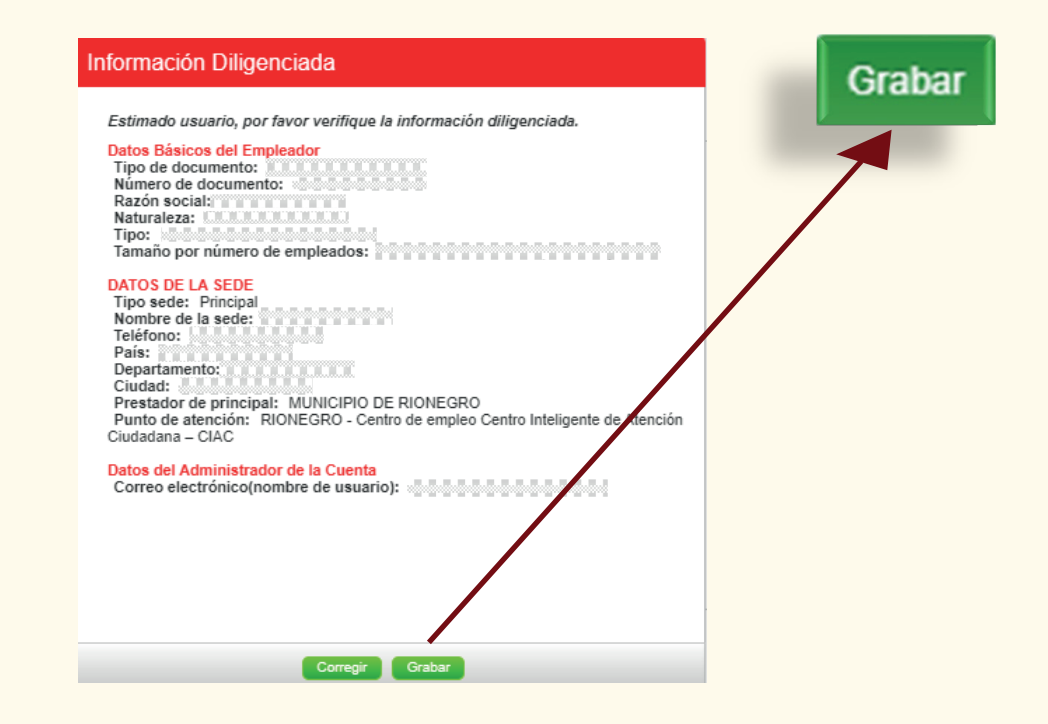

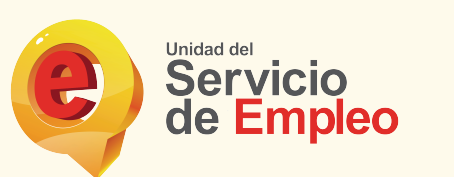

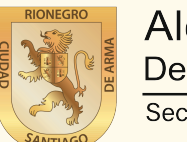

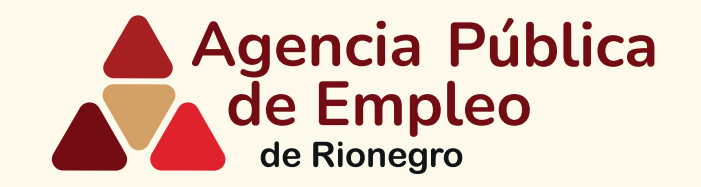

# **Gracias por registrar su empresa en** *Agencia Pública de Empleo de Rionegro*

*En caso de dificultad en el diligenciamiento de la información de su hoja de vida por favor comuníquese al teléfono 5204060 ext 1359 o al correo bempeo@rionegro.gov.co*

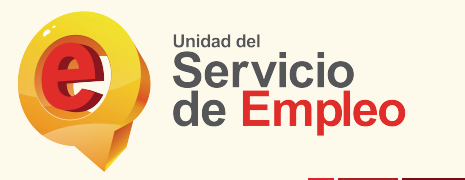

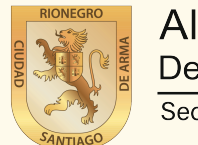